# e-Formularis: Documentació per a editors

[https://eformularis.uab.cat](https://eformularis.uab.cat/)

v 1.12 Data revisió: 10 de juliol de 2023

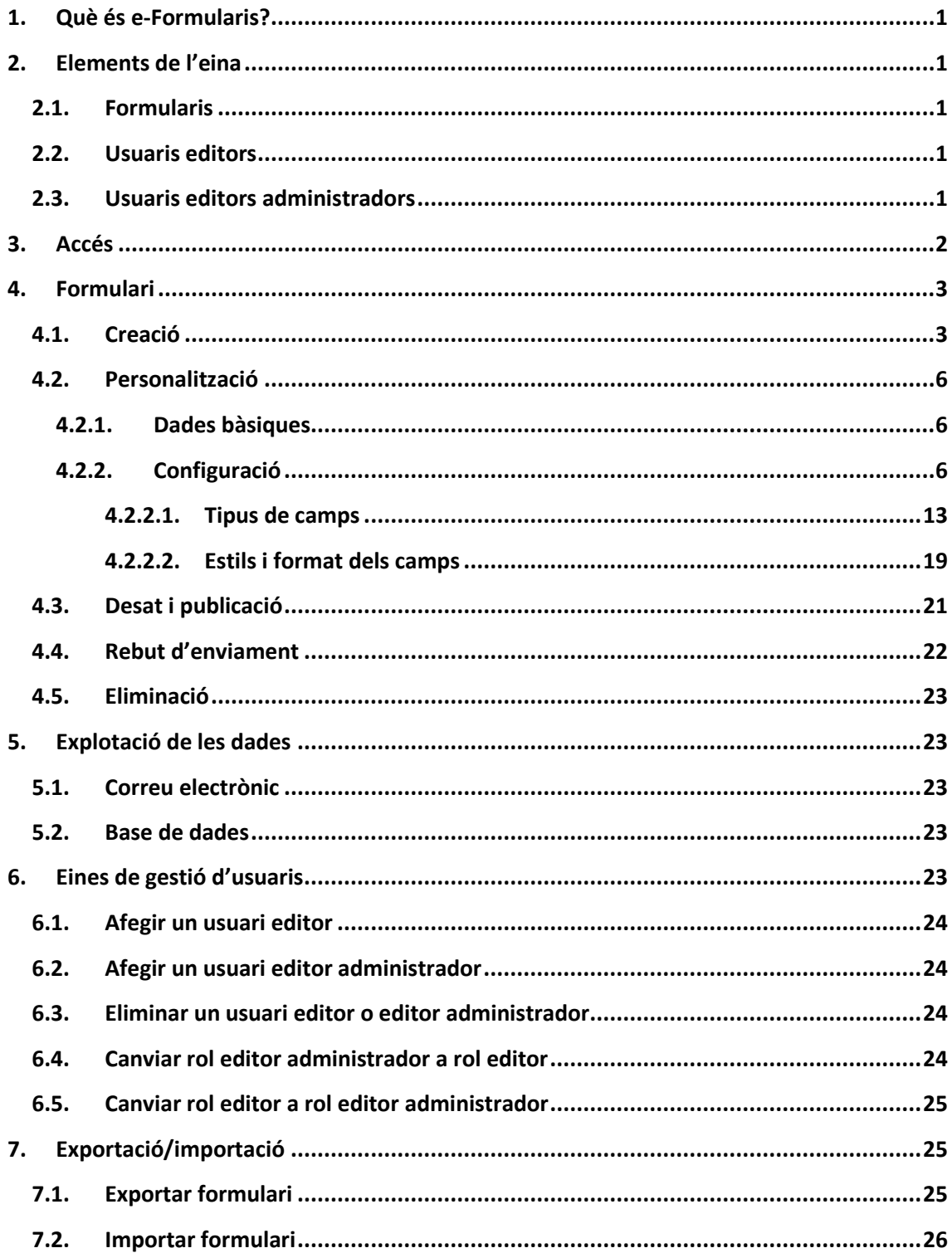

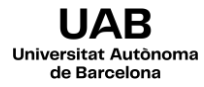

# <span id="page-2-0"></span>**1. Què és e-Formularis?**

**e-Formularis** és un servei d'autogestió de formularis, desenvolupat per la *Universitat Autònoma de Barcelona*. La principal característica és que no es requereixen coneixements sobre programació web per crear-los.

Proporciona un entorn visual i senzill de creació de formularis orientats, per exemple a: la confirmació d'assistència a un congrés, la recollida de dades mitjançant una enquesta, la inscripció a un curs,...

El servei es divideix en *llocs web*, en els quals un conjunt d'editors pot gestionar només els formularis del seu àmbit.

## <span id="page-2-1"></span>**2. Elements de l'eina**

#### <span id="page-2-2"></span>**2.1. Formularis**

Els formularis permeten la recollida de dades introduïdes pels usuaris destinataris. Aquestes dades poden ser processades de les següents formes:

- Poden ser *enviades per correu electrònic*: les dades s'envien a una adreça de correu electrònic prèviament configurada. Es rep un correu per cada formulari emplenat i enviat.
- Poden ser *desades dins una base de dades*: les dades s'emmagatzemen internament i posteriorment poden ser descarregades en format *CSV* pels editors.

Un mètode no exclou a l'altre, per tant es poden fer servir tots dos a la vegada.

#### <span id="page-2-3"></span>**2.2. Usuaris editors**

Els *editors* són els usuaris que poden crear, modificar i configurar els formularis.

## <span id="page-2-4"></span>**2.3. Usuaris editors administradors**

Els *editors administradors* són els usuaris que, a més de tenir les mateixes funcionalitats que els *editors*, poden gestionar l'alta i baixa d'aquests.

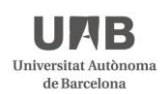

# <span id="page-3-0"></span>**3. Accés**

La URL d'accés a l'aplicació web és la següent[: http://eformularis.uab.cat.](http://eformularis.uab.cat/)

Al peu de la pàgina que es carrega, feu clic sobre l'enllaç **Administració**.

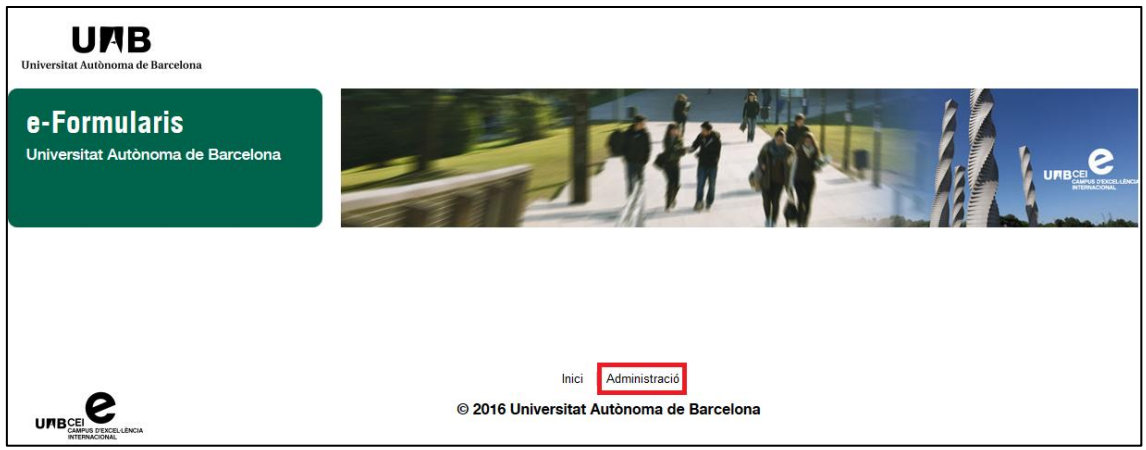

Seguidament identifiqueu-vos mitjançant el vostre NIU i contrasenya associada.

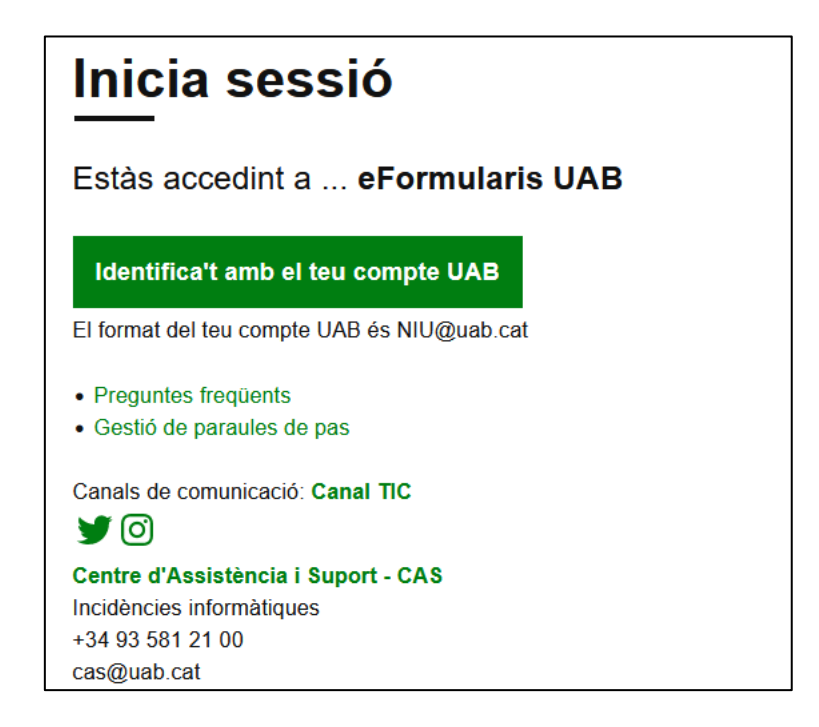

Si el vostre rol d'editor és correcte, veureu la següent barra d'eines a la part superior dreta.

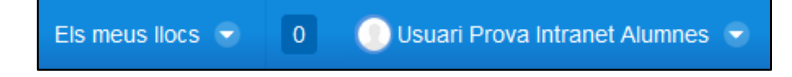

Per accedir al vostre *lloc*, feu clic sobre el menú desplegable *Els meus llocs* i seleccioneu l'entorn adient.

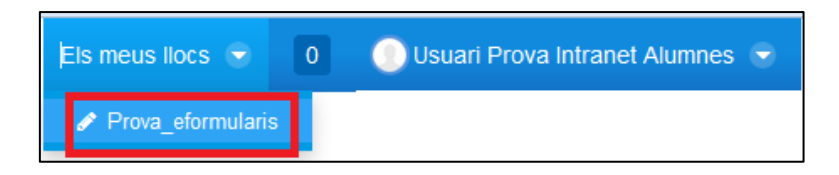

## <span id="page-4-0"></span>**4. Formulari**

#### <span id="page-4-1"></span>**4.1. Creació**

Per crear un formulari és necessari omplir els camps indicats dins la caixa **Afegir formularis**, situada a la part esquerra.

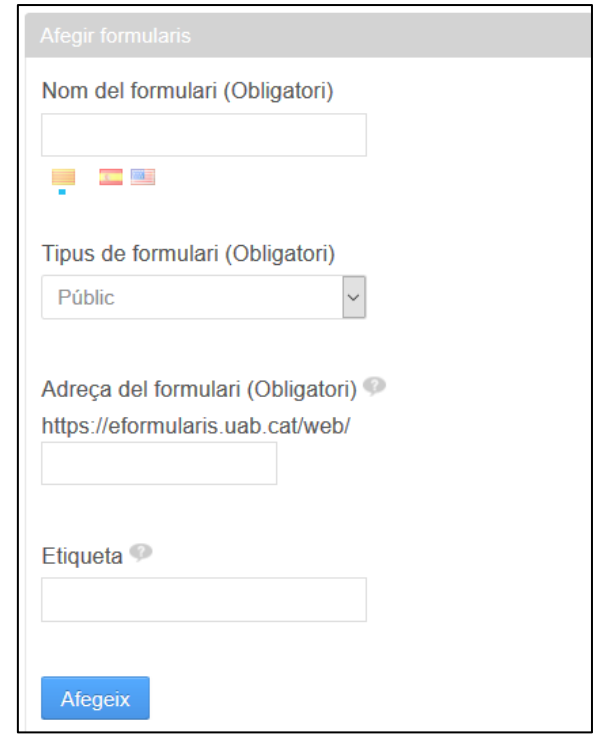

1. Al camp **Nom del formulari**, indiqueu un nom que identifiqui clarament al formulari que esteu creant. Eviteu frases llargues. El formulari es crea per defecte en català. Si el voleu oferir en diversos idiomes, feu clic sobre la bandera de cada idioma (castellà i anglès) i introduïu el nom corresponent. Cal tenir en compte que aquest nom del formulari constarà, per defecte, com el títol que mostrarà el formulari als usuaris. Tot i que després el podeu modificar des de l'edició del formulari.

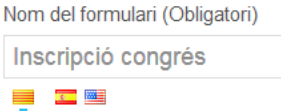

Nom del formulari (Obligatori) Inscripción congreso

<u>ta ji</u> 

Nom del formulari (Obligatori) Congress registration <u>e ka</u>

Si definiu el formulari en els tres idiomes hi haurà URLs d'accés al formulari:

- [https://eformularis.uab.cat/](https://eformularis.uab.cat/ca/public/proves/formulari1)**ca**/public/proves/formulari1
- <https://eformularis.uab.cat/es/public/proves/formulari1>
- <https://eformularis.uab.cat/en/public/proves/formulari1>
- 2. Al camp **Tipus de formulari**, seleccioneu el format que desitgeu:
	- Si un formulari és públic, podrà accedir a ell i omplir-lo qualsevol usuari que sàpiga la URL corresponent. Per aquest motiu aquest tipus de formularis es generaran, per defecte i obligatòriament, amb un codi captcha. Aquesta funcionalitat és automàtica, no cal que la inserteu vosaltres.

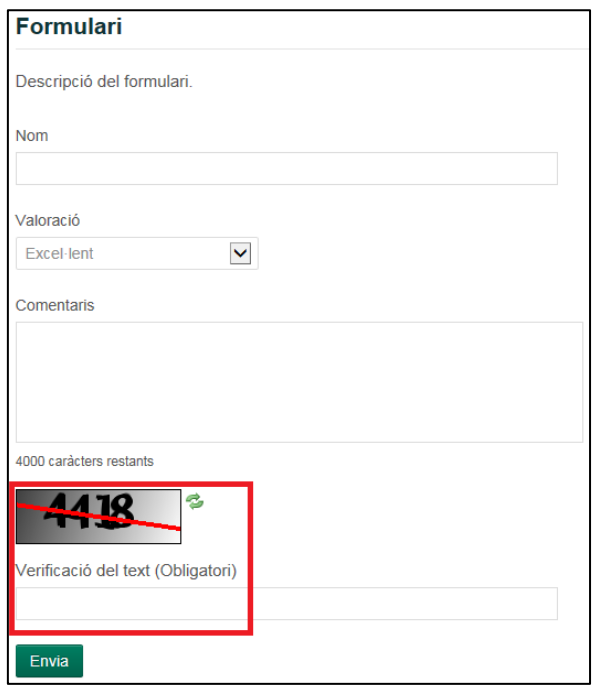

• Si un formulari és privat, serà necessari que l'usuari s'identifiqui amb NIU i contrasenya de la UAB per poder accedir-hi i omplir-lo.

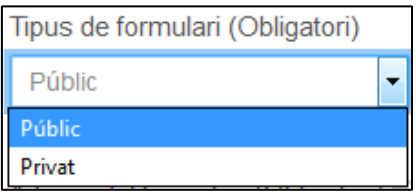

3. El camp **Adreça del formulari**, s'omple per defecte amb el nom del formulari (sense espais ni accents). De totes formes, podeu introduir un altre àlies, el qual serveix per construir la URL d'accés al formulari. Aquesta URL tindrà el format: [http://eformularis.uab.cat/](http://eformularis.uab.cat/web/%5bnom%20del%20lloc%5d/%5balies)**web**/[nom del lloc]/[alies], per a **formularis públics** i [http://eformularis.uab.cat/](http://eformularis.uab.cat/group/%5bnom%20del%20lloc%5d/%5balies)**group**/[nom del lloc]/[alies], per a **formularis privats**. Utilitzeu paraules curtes, sense accents, espais ni signes de puntuació.

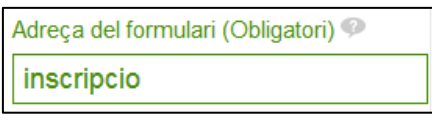

En aquest exemple, si el nom del lloc fos biologia i el formulari sigués públic, la URL d'accés al formulari seria: [http://eformularis.uab.cat/](http://eformularis.uab.cat/web/biologia/inscripcio)**web**/biologia/inscripcio. Si el formulari fos privat, la URL d'accés al formulari seria: [http://eformularis.uab.cat/](http://eformularis.uab.cat/group/biologia/inscripcio)**group**/biologia/inscripcio.

- 4. El camp **Etiqueta**, us permet classificar els formularis en base a les vostres necessitats. Aquestes etiquetes serviran per fer ordenacions a la pantalla que mostra tots els formularis creats i només és visible pels administradors. No és un camp obligatori.
- 5. Per finalitzar, feu clic sobre el botó **Afegeix**.

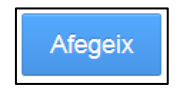

El formulari quedarà creat dins el llistat de formularis públics o privats, en funció de la vostra selecció. Aquest formulari té una **configuració per defecte**, per tant, serà necessari modificar-lo per personalitzar-lo en base a les necessitats específiques.

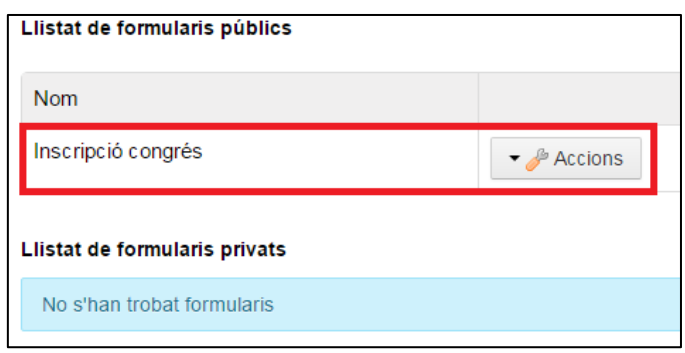

#### <span id="page-7-0"></span>**4.2. Personalització**

#### <span id="page-7-1"></span>**4.2.1. Dades bàsiques**

1. Per canviar el nom del formulari, feu clic sobre el botó **Accions > Administra**.

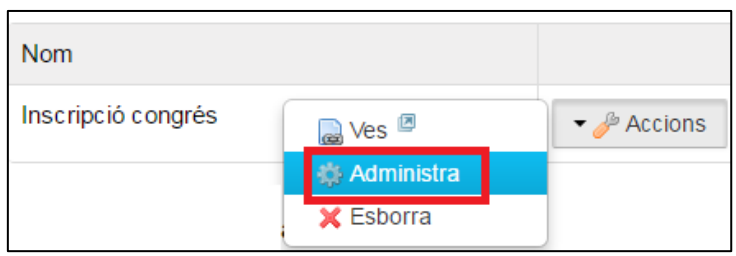

2. Feu els canvis corresponents. Per desar-los, feu clic sobre el botó **Modifica**.

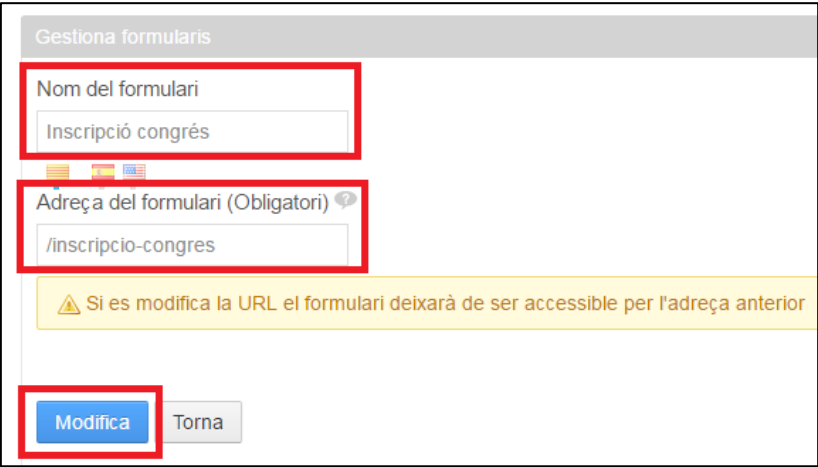

També podeu eliminar el formulari fent clic sobre el botó **Esborra**.

#### <span id="page-7-2"></span>**4.2.2. Configuració**

1. Feu clic sobre el botó **Accions > Ves**.

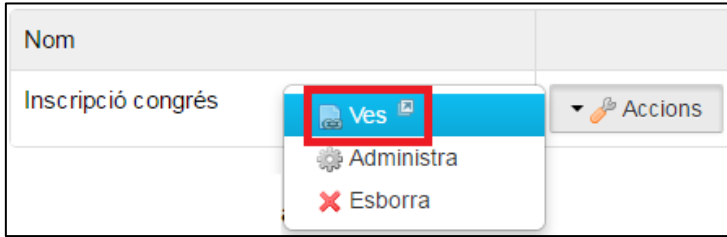

2. Seguidament es mostrarà el formulari creat amb els camps i el format per defecte.

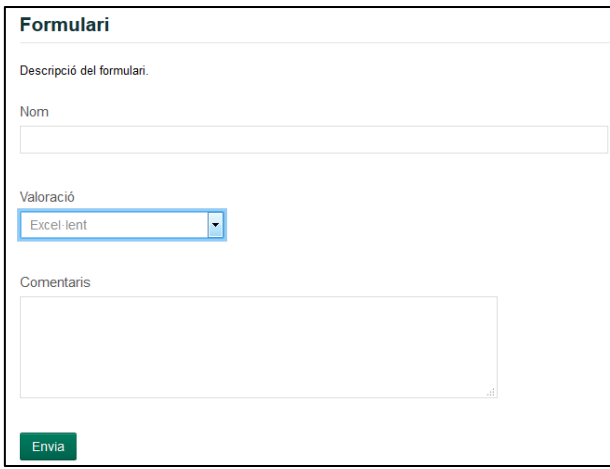

3. Passeu el cursor sobre el botó **Webform** i feu clic sobre el botó **Opcions**.

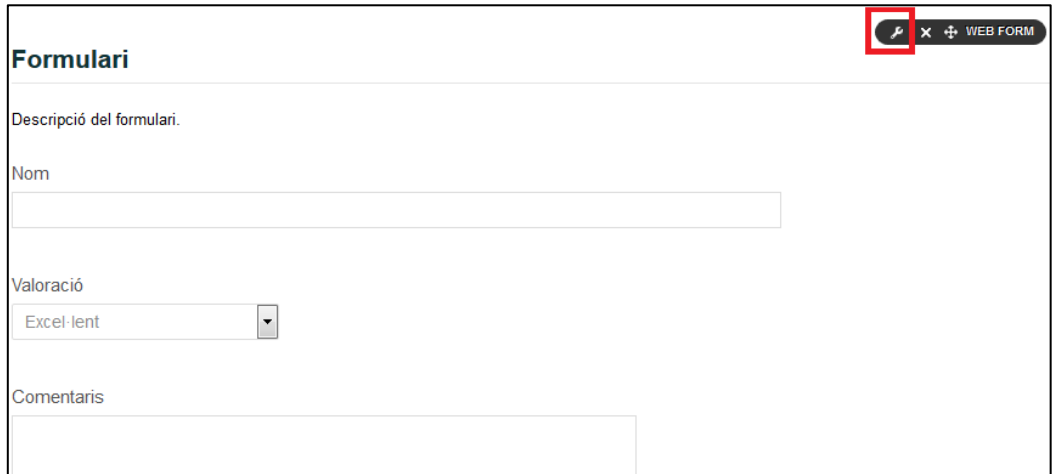

4. Seleccioneu l'opció **Configuració**.

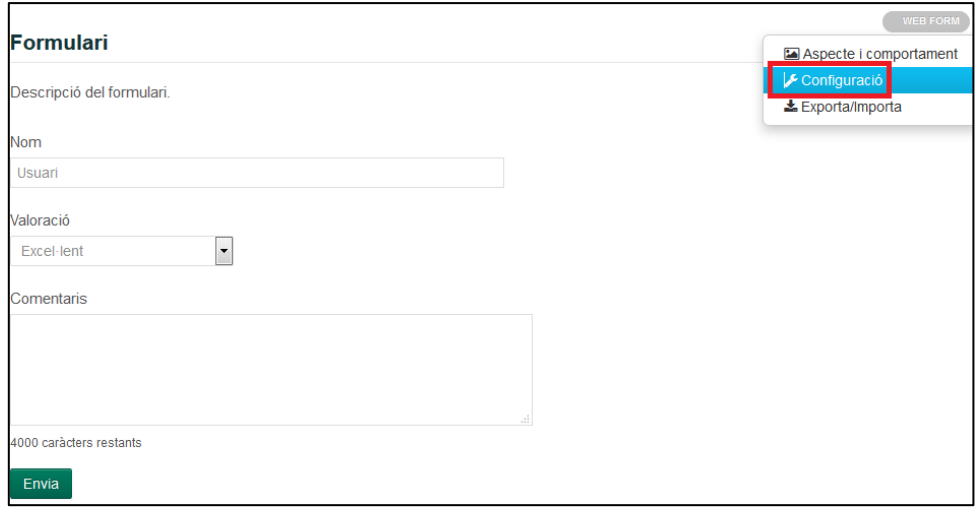

5. La secció **Informació del formulari** permet configurar les **dades generals** en els tres idiomes (si s'escau).

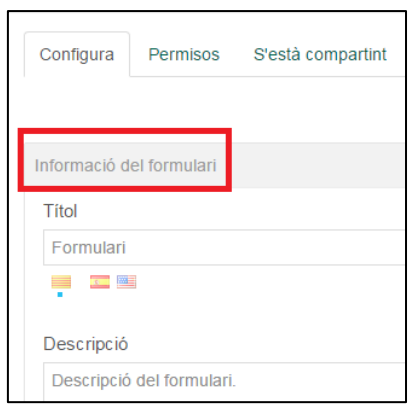

• **Títol i Descripció**: són els textos que apareixeran a la part superior del formulari. El camp **Descripció** admet codi HTML.

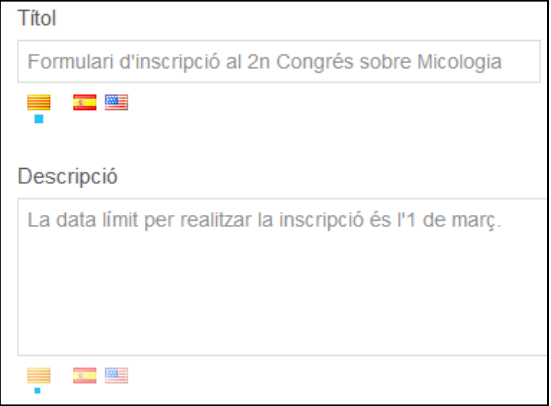

• **Peu del formulari***:* permet afegir un text al peu del formulari, sota l'últim camp definit. Admet codi HTML.

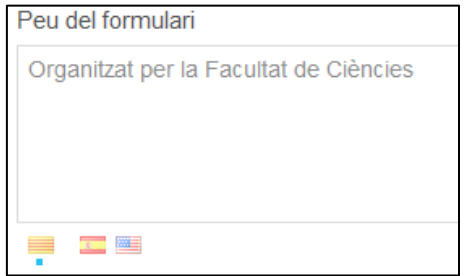

• **Text de la pàgina de resum**: text que mostra la pàgina de resposta, una vegada s'ha enviat el formulari. Es pot fer servir per explicar qualsevol particularitat del formulari una vegada enviat: agraïr la resposta proporcionada, informar que en breu contactaran amb l'usuari,... Admet codi HTML.

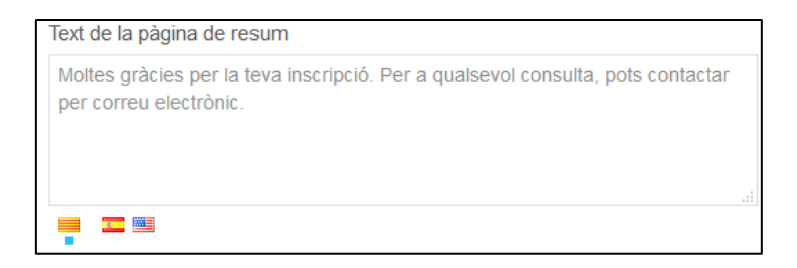

• **Requereix CAPTCHA***:* afegirà una verificació al formulari per evitar que s'enviï SPAM. És un camp obligatori i per aquest motiu ve creat per defecte en tots els formularis públics.

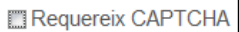

• **Redirigeix la URL després de l'enviament del formulari***:* si s'escau, permet indicar la URL que es carregarà just després d'haver enviat el formulari. Per exemple, pot ser la URL del web del grup de recerca que ha creat el formulari. Si utilitzeu aquest camp, l'anterior camp **Text de la pàgina de resum** no serà operatiu.

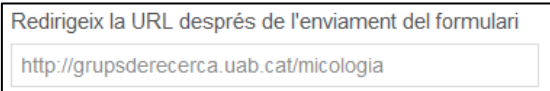

- **Activació i desactivació del formulari:**
	- o **Manualment:** marqueu el checkbox quan vulgueu desactivar instantàniament el formulari.

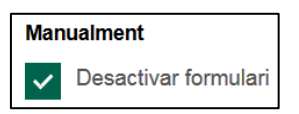

o **Per dates***:* seleccioneu les dates entre les quals estarà actiu el formulari.

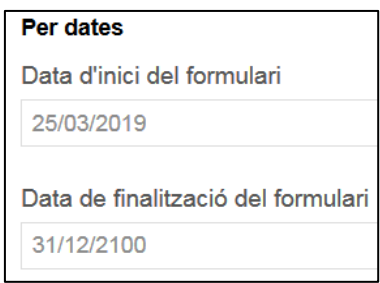

o **Per número d'enviaments***:* indiqueu quin és el màxim d'enviaments permesos, el missatge que mostra a l'usuari quin és el seu número {0} de petició i el missatge informatiu que apareixerà quan s'hagi arribat al límit.

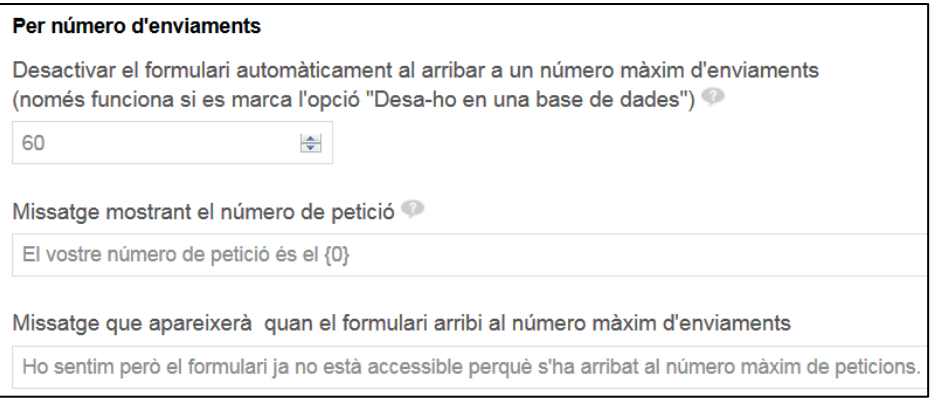

o **Si l'usuari ja l'ha enviat:** marqueu el checkbox si voleu limitar a un sol enviament per usuari. Cal tenir en compte que aquesta opció només està disponible per als formularis privats que tenen el camp NIU inclòs i que es desa a una base de dades.

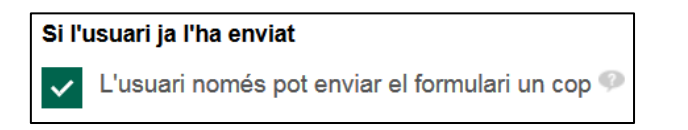

• **Altres configuracions:** és possible enviar a cada usuari un identificador numèric, adjunt a les dades del correu electrònic. Cal tenir en compte que aquesta dada no quedarà emmagatzemada amb la resta de dades.

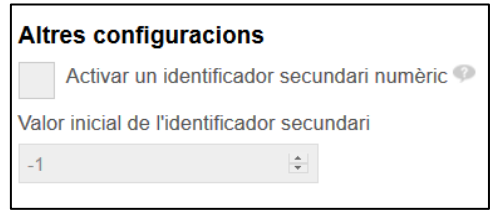

6. La secció **Gestiona les dades del formulari**, permet triar com funcionarà la **recollida de les dades introduïdes** pels usuaris.

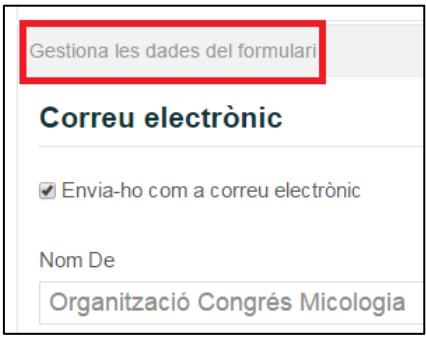

- **Envia-ho com a correu electrònic:**si marqueu aquesta opció, les dades emplenades pels usuaris seran enviades a una o més adreces de correu electrònic. Es rep un correu per cada formulari emplenat i enviat. Cal omplir els següents camps:
	- o **Nom De:** nom que apareixerà com a remitent del correu que rebran els administradors que gestionin les dades. O també els usuaris que han emplenat el formulari, si aquest conté el camp NIU i està marcada l'opció corresponent.
	- o **Adreça De***:* adreça de correu electrònic que apareixerà com a remitent del correu que rebran els administradors que gestionin les dades. O també els usuaris que han emplenat el formulari, si aquest conté el camp NIU i està marcada l'opció corresponent.
	- o **Adreces Per A***:* una o més adreces de correu electrònic (separades per comes) dels administradors que gestionen les dades. És un camp obligatori.
	- o **Assumpte:** assumpte del correu que rebran els administradors que gestionin les dades. O també els usuaris que han emplenat el formulari, si aquest conté el camp NIU i està marcada l'opció corresponent.
	- o **Cos:** breu text de 512 caràcters com a màxim per incloure a l'inici del cos del correu que reben els usuaris que han emplenat el formulari, si aquest conté el camp NIU i està marcada l'opció corresponent. Aquest text no el rebran els administradors.

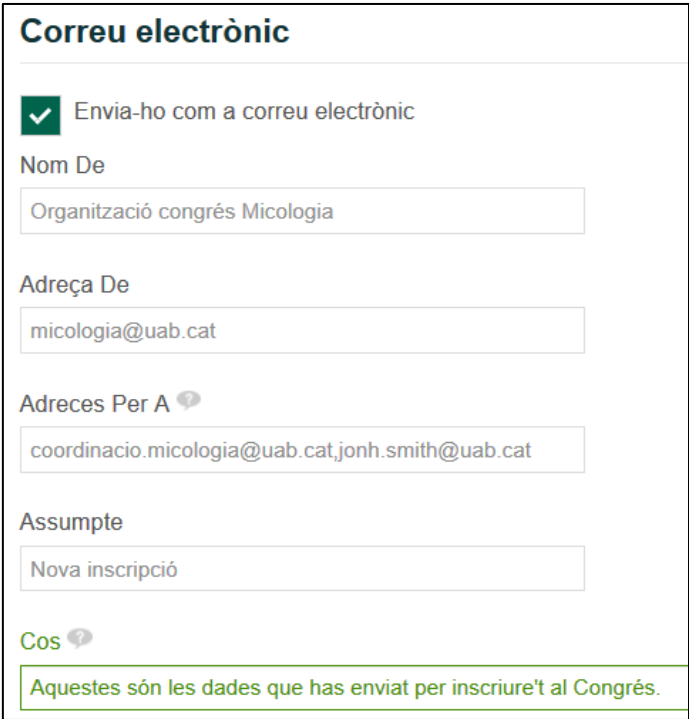

• **Desa-ho en una base de dades:**si marqueu aquesta opció, les dades s'emmagatzemaran internament. Es podran descarregar en qualsevol moment fent clic sobre el botó **Exporta les dades***,* situat dins l'apartat **Camps del formulari**. Aquest botó només apareixerà quan hi hagi dades disponibles.

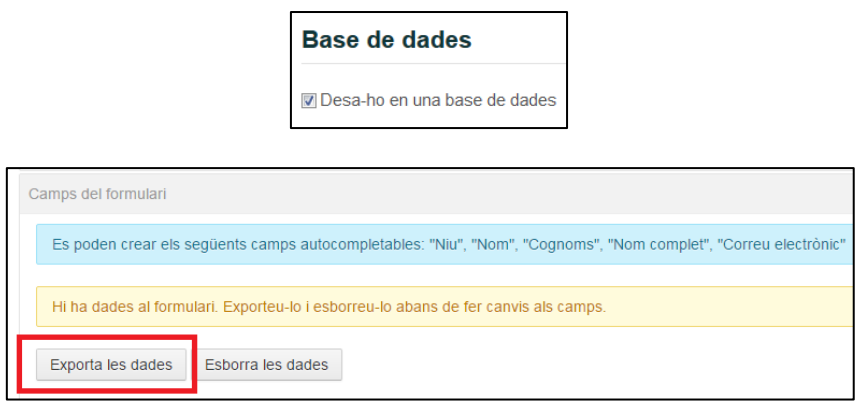

Cal tenir en compte que una vegada es rep la primera resposta i s'activa el botó **Exporta les dades**, el formulari no serà modificable per l'editor. En cas de necessitar fer-ho, caldrà que primer elimineu les dades fins ara rebudes, fent clic sobre el botó **Esborra les dades**. Una vegada accepteu l'eliminació, **les dades no seran recuperables**.

7. L'apartat **Camps del formulari,** permet personalitzar els camps del formulari. Cal tenir en compte que, per defecte, apareixeran creats els camps d'exemple: *Nom*, *Valoració* i *Comentaris*.

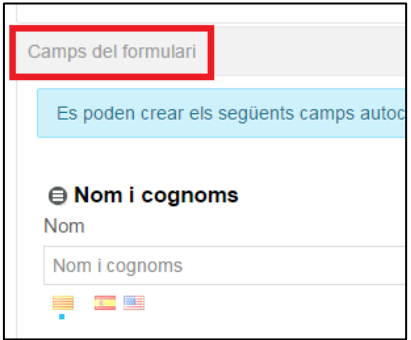

Podeu afegir camps fent clic sobre el botó<sup>+</sup>.

Podeu **eliminar camps** fent clic sobre el botó <sup>corresponent.</sup>

També podeu **reordenar els camps** arrossegant-los utilitzant la icona que hi ha al costat del nom del propi camp  $\Theta$ .

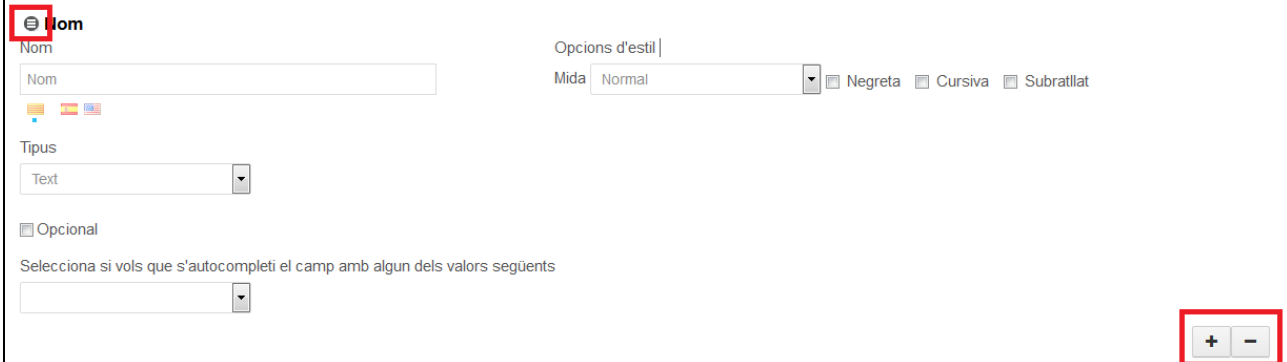

#### <span id="page-14-0"></span>**4.2.2.1. Tipus de camps**

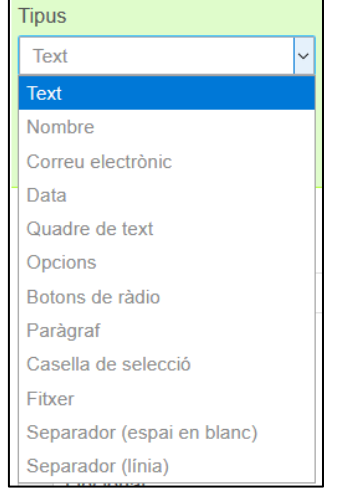

Per **seleccionar el tipus de camp**, feu clic al menú desplegable **Tipus**.

En general els noms dels camps:

- Admeten fins a 150 caràcters.
- És possible aplicar-hi opcions de format: mida de la lletra del títol, negreta, cursiva i subratllat.

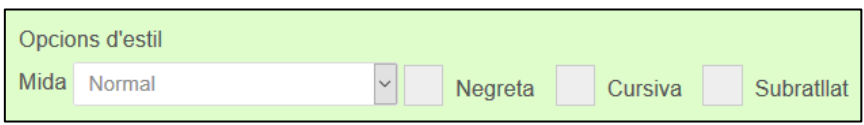

Per defecte tots els camps són obligatoris d'emplenar pels usuaris, si voleu que sigui **opcional** marqueu l'opció per al camp o camps concrets.

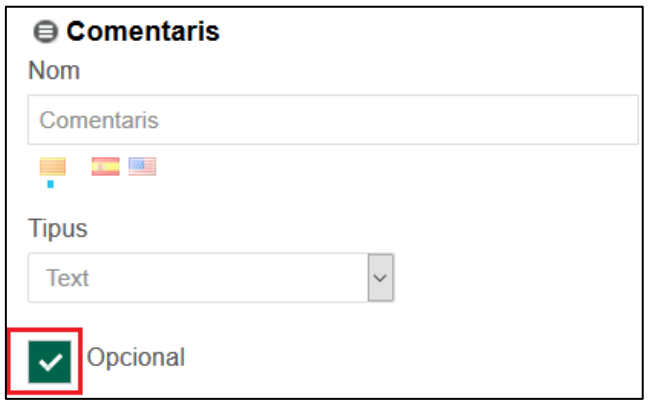

Per **crear formularis en castellà i en anglès**, per a cada camp que hi afegiu cal:

1. Introduir el nom del camp en català.

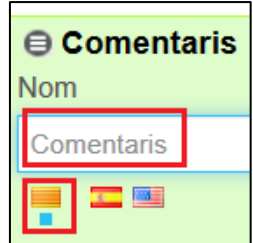

2. Fer clic a la bandera de castellà i introduir el nom del camp en castellà.

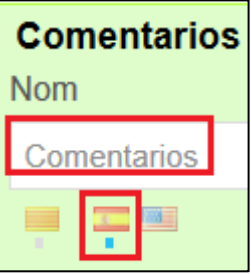

3. Fer clic a la bandera d'anglès i introduir el nom del camp en anglès.

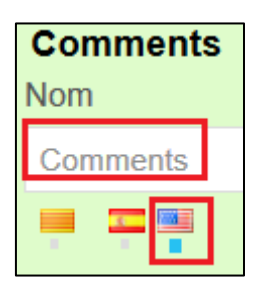

**Els tipus de camps disponibles són els següents:**

• **Text**: camp per introduir text, normalment curt, en una sola línia.

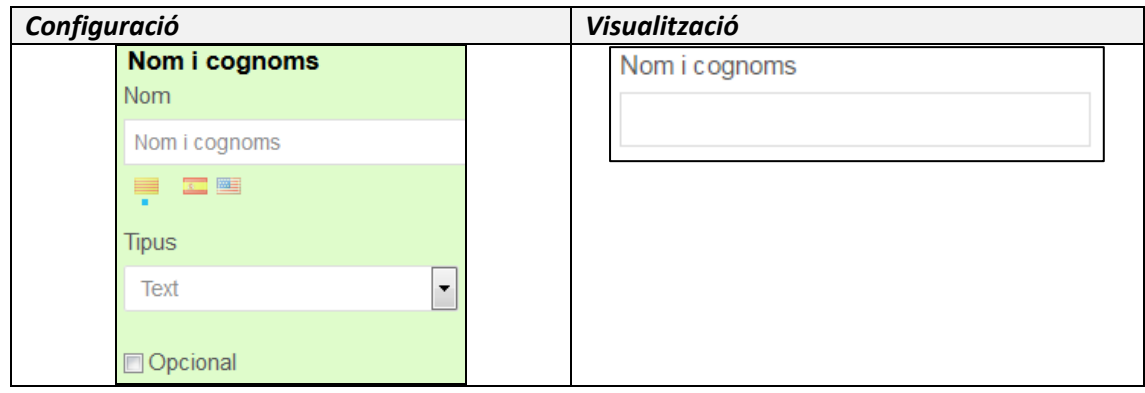

Si el formulari està definit com a privat, es podrà definir, si s'escau, que aquest camp s'autocompleti amb algun dels camps que apareix al selector. Aquestes dades s'obtenen quan l'usuari s'identifica, amb NIU i contrasenya, per accedir al formulari.

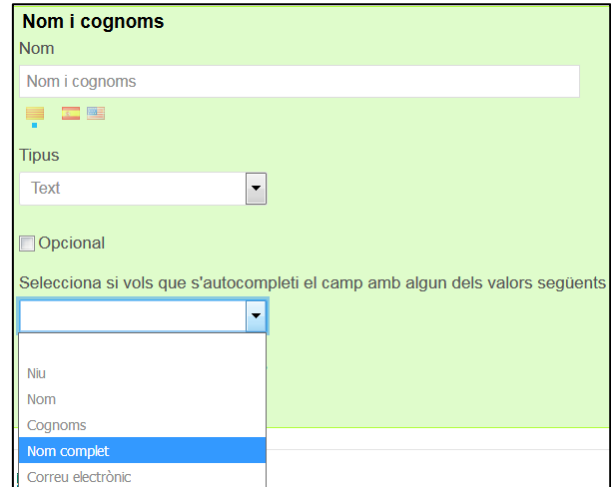

Per defecte, l'usuari que omple el formulari no podrà modificar aquest valor importat automàticament. Si voleu permetre que sí que ho pugui fer, marqueu l'opció **L'usuari pot modificar el valor**.

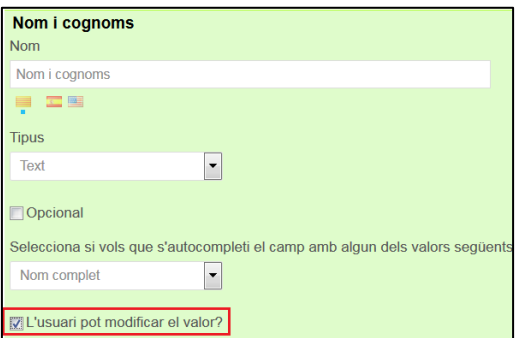

• **Nombre**: camp de tipus numèric. No admet comes ni punts. Permet introduir la xifra directament, o bé, utilitzant el botons per incrementar/decrementar.

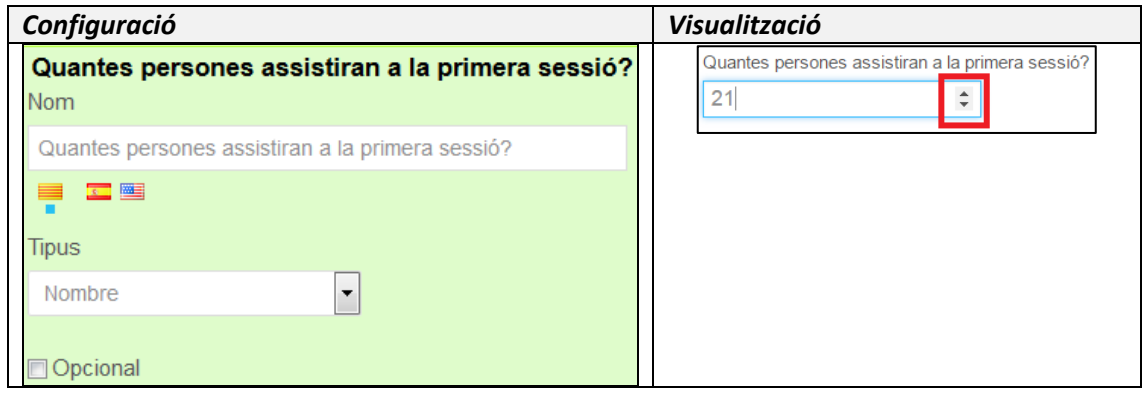

• **Correu electrònic**: camp que permet introduir una adreça de correu electrònic. Es comprova que el format sigui el correcte. Si es marca **Enviar còpia a aquesta adreça de correu**, se li enviarà una còpia de les dades introduïdes al formulari.

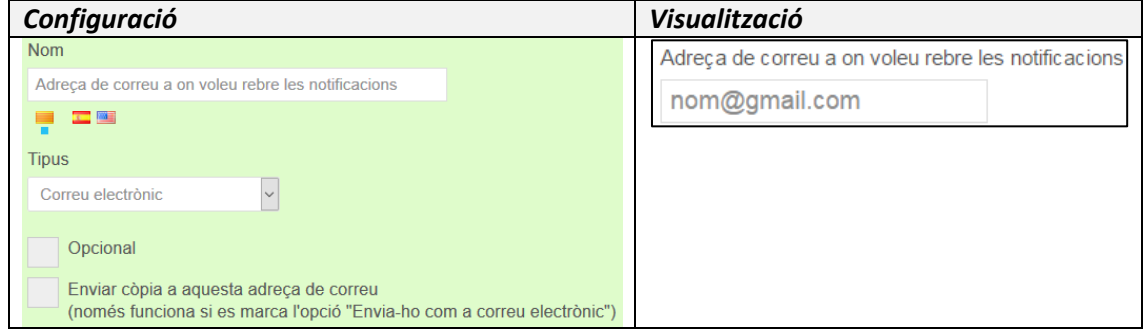

Si el formulari està definit com a privat, es podrà definir, si s'escau, que aquest camp s'autocompleti amb algun dels camps que apareix al selector. Aquestes dades s'obtenen quan l'usuari s'identifica, amb NIU i contrasenya, per accedir al formulari.

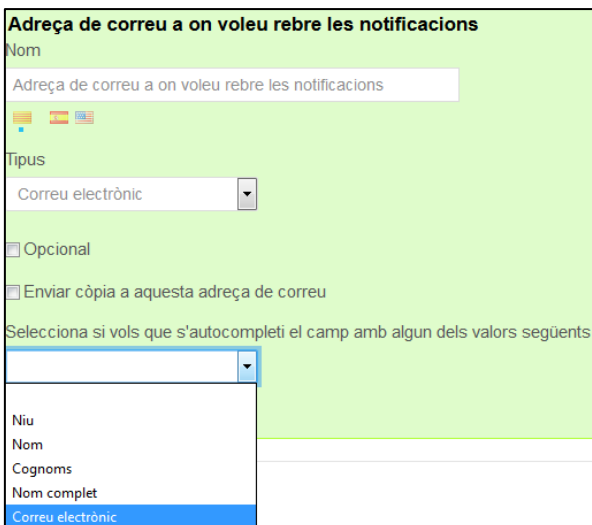

• **Data**: camp de tipus text que mostra un selector de data.

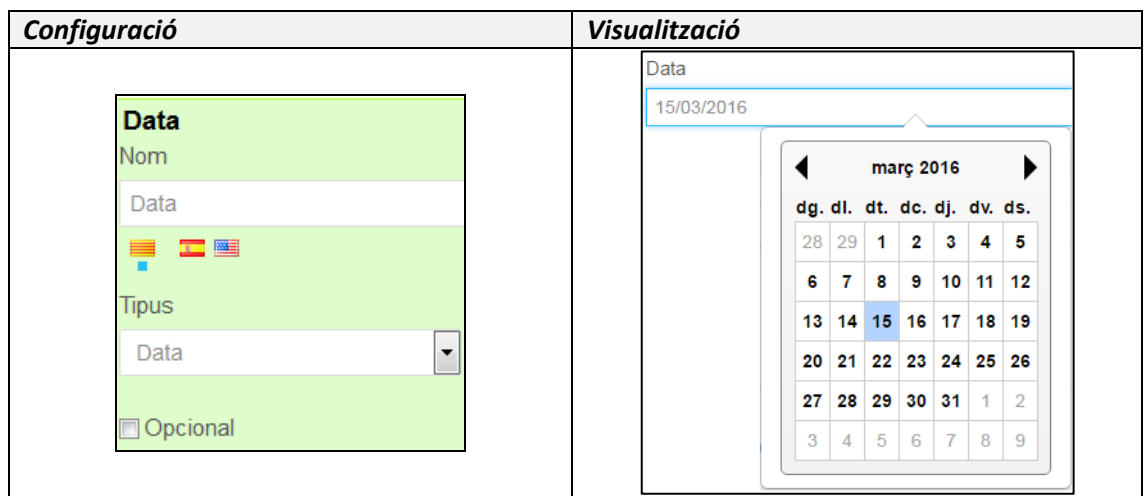

• **Quadre de text**: similar al tipus **Text***,* però s'utilitza per introduir més quantitat de text en diverses línies. Es pot configurar quin és el màxim nombre de caràcters (inclosos espais) que pot introduir l'usuari. A mida que es vagi omplint el camp, el comptador anirà decreixent per saber de quants caràcters restants disposa.

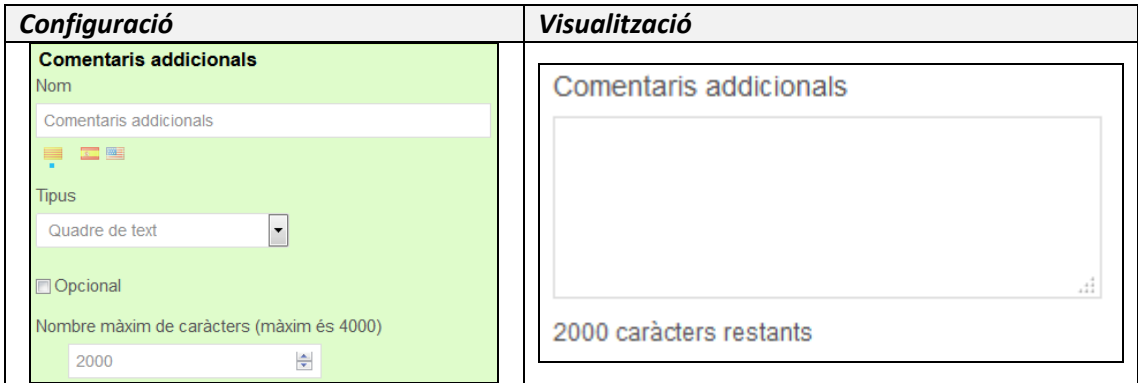

• **Opcions**: camp que serveix per seleccionar una opció d'un menú desplegable. Les opcions s'especifiquen en **Opcions** separades per comes.

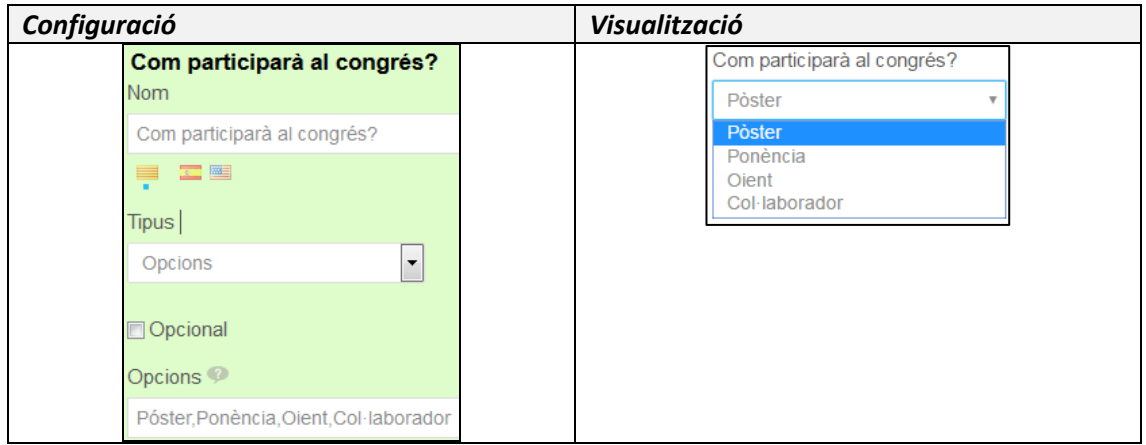

• **Botons de ràdio**: similar a **Opcions***,* però les opcions es trien marcant només una casella.

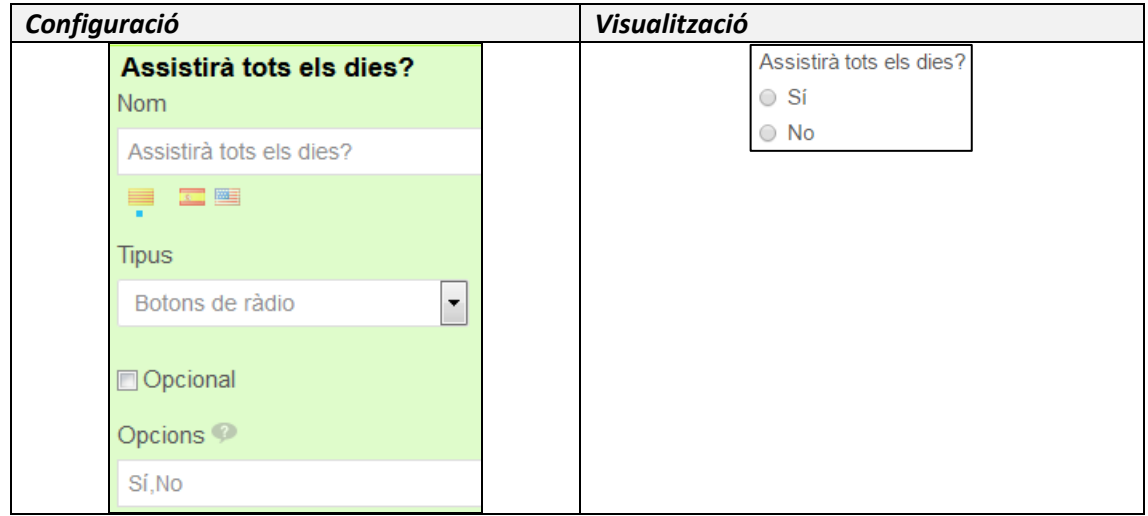

• **Paràgraf:** no és un camp de recollida de dades. Serveix per introduir text per part de l'editor a qualsevol part del formulari (fer aclariments, indicar instruccions,...). Normalment s'utilitza per mostrar informació afegida a qualsevol lloc del formulari. Permet la introducció de codi HTML.

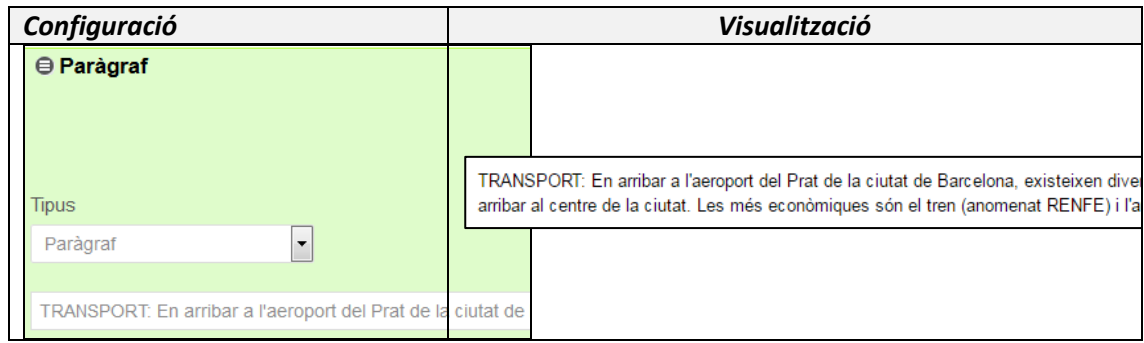

• **Casella de selecció:** similar a **Botons de ràdio,** però es pot triar més d'una opció si es crea un camp específic per a cadascuna d'elles. Caldria crear un camp de tipus *Paràgraf* amb l'enunciat de la pregunta i crear també tants camps de tipus *Casella de selecció* com opcions siguin necessàries.

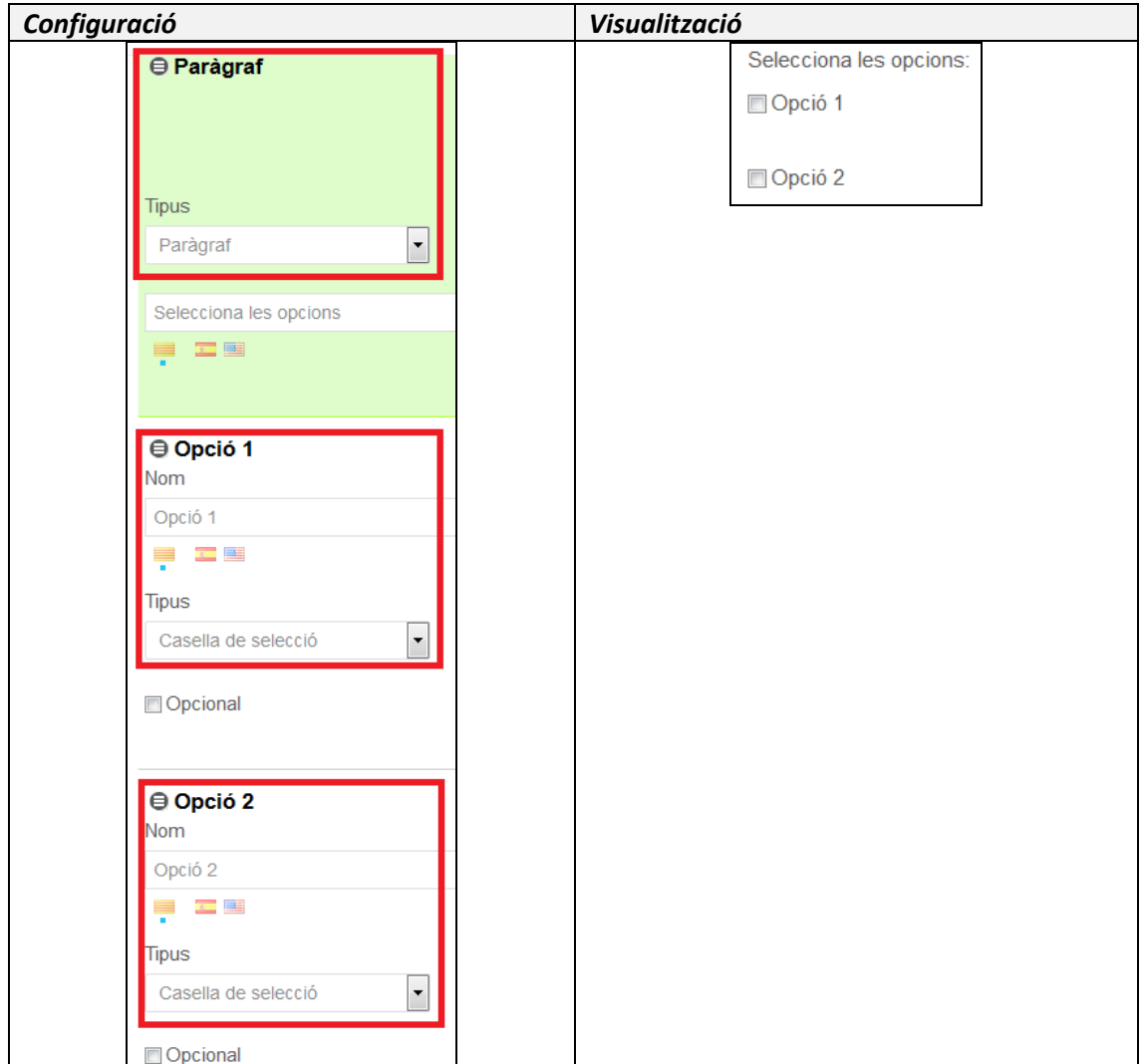

• **Fitxer:** camp que permet adjuntar un fitxer, la mida màxima del qual és de 10Mb. Cal tenir en compte que la mida màxima del **Nom** és de 100 caràcters (incloent espais) i no es poden fer servir els següents caràcters: / : \* ? " < > | ( ) ni acabar amb punt.

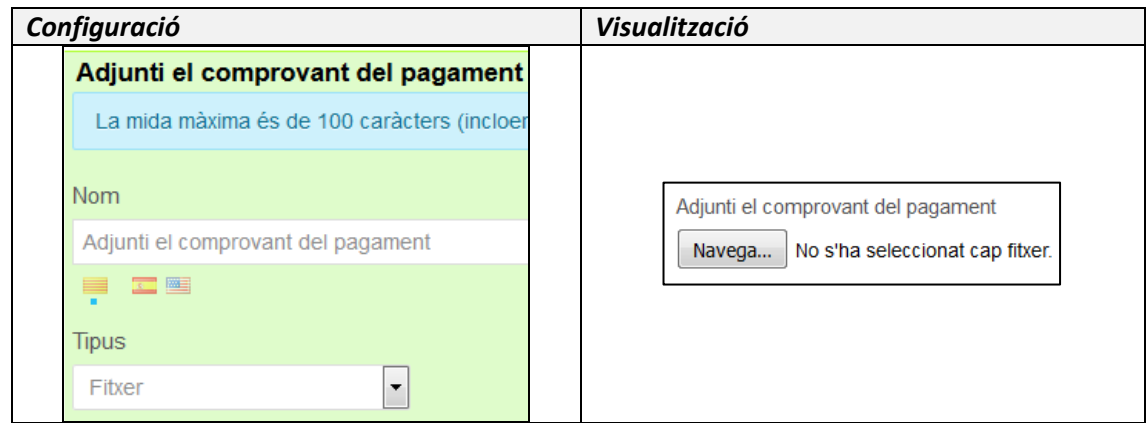

## <span id="page-20-0"></span>**4.2.2.2. Estils i format dels camps**

Hi ha diverses opcions de disseny que permeten donar estil al formulari.

#### • **Espais de separació entre camps**

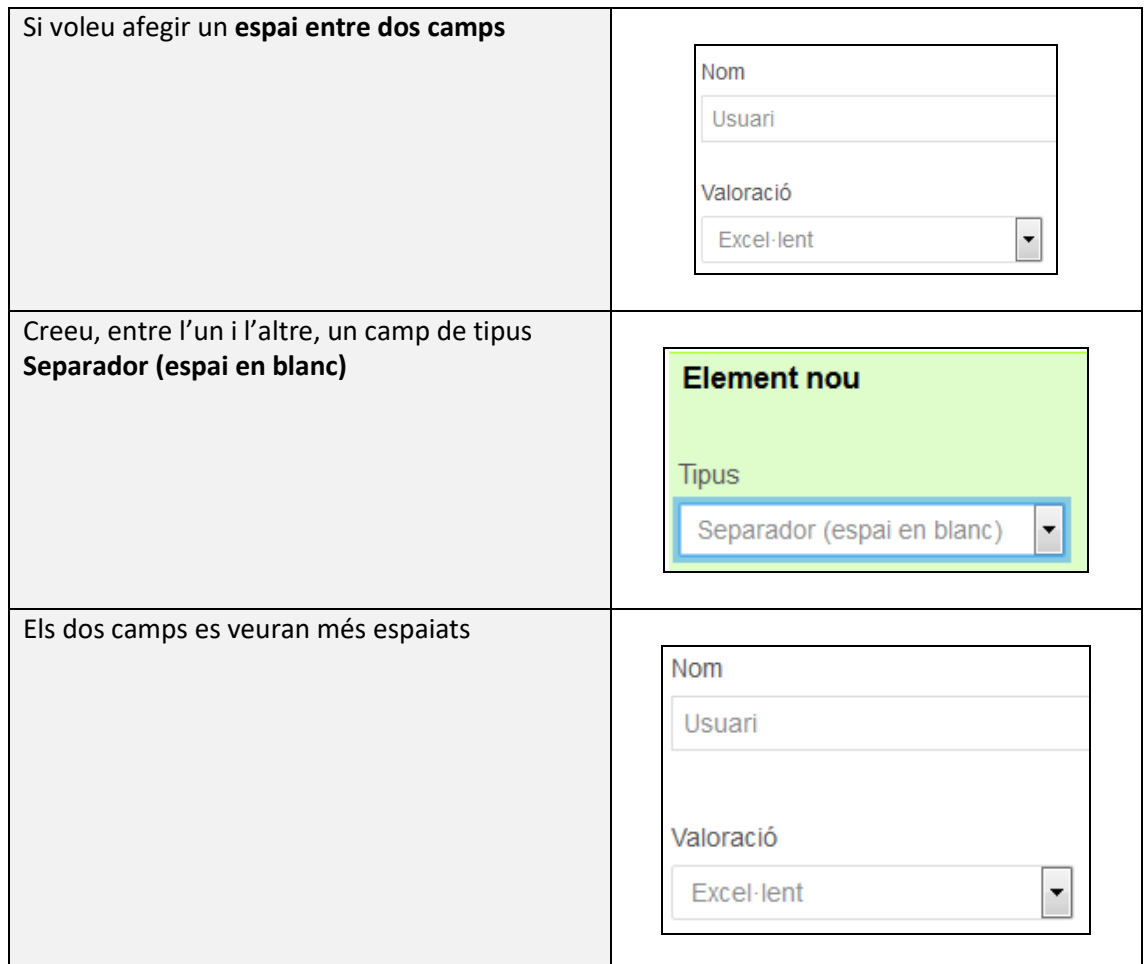

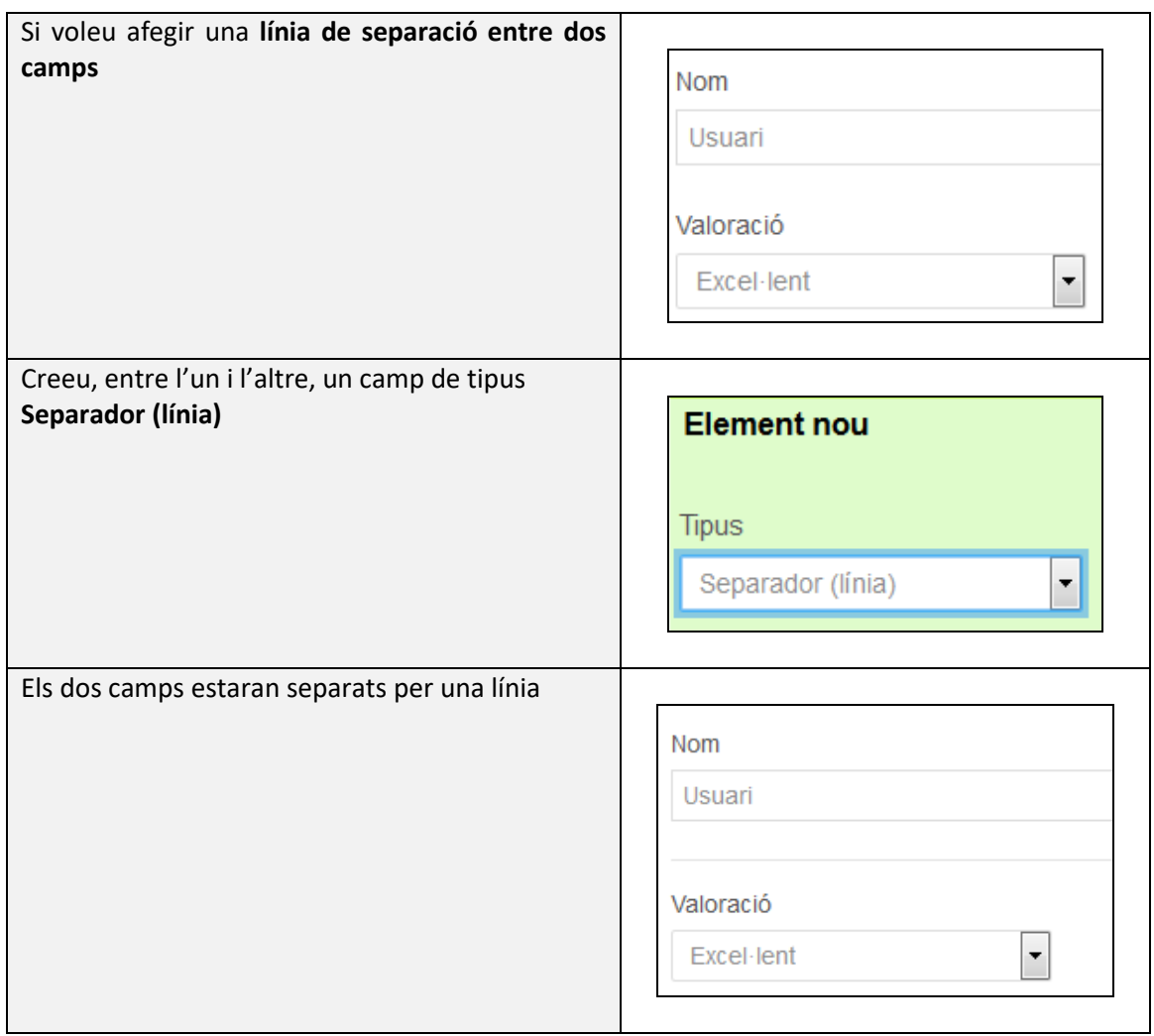

#### • **Opcions d'estil configurables a cada camp**

A la banda dreta del nom de cada camp, es troben les següents opcions d'estil: mida, negreta, cursiva i subratllat.

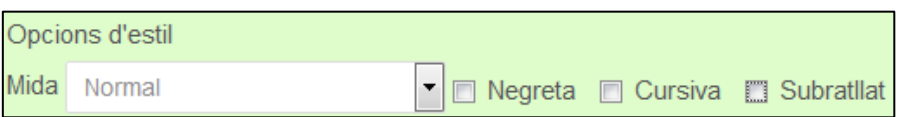

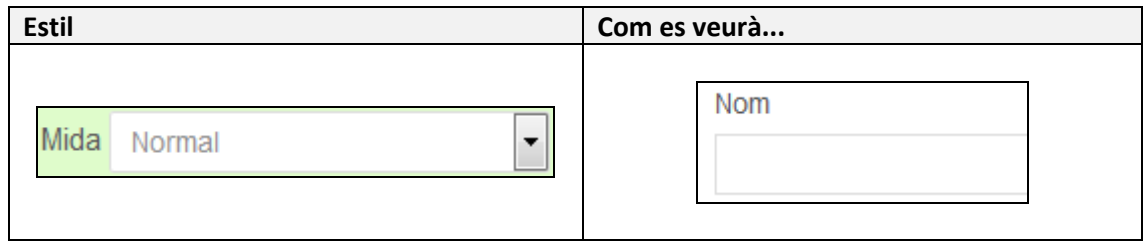

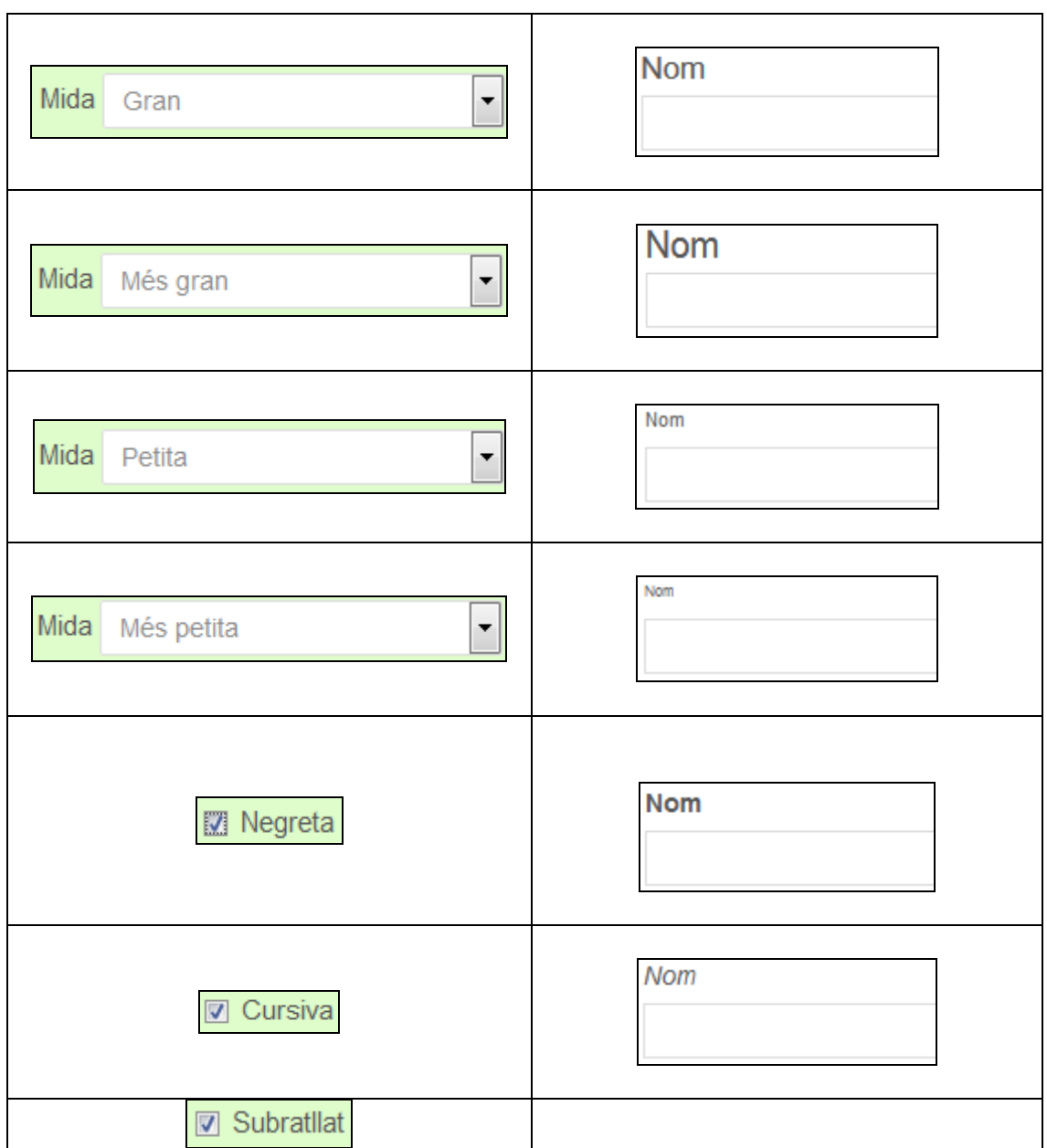

## <span id="page-22-0"></span>**4.3. Desat i publicació**

Per desar la configuració del formulari, feu clic sobre el botó **Desa** situat al final de la pàgina.

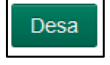

És recomanable anar desant el formulari per a cada camp i no esperar a fer-ho fins tenir tots els camps introduïts.

Seguidament podeu tancar la finestra emergent fent clic sobre el botó , situat a la cantonada superior dreta. Visualitzareu el formulari acabat de configurar. A la barra d'adreces del navegador, podreu consultar també la URL associada al formulari (*URL amigable*),

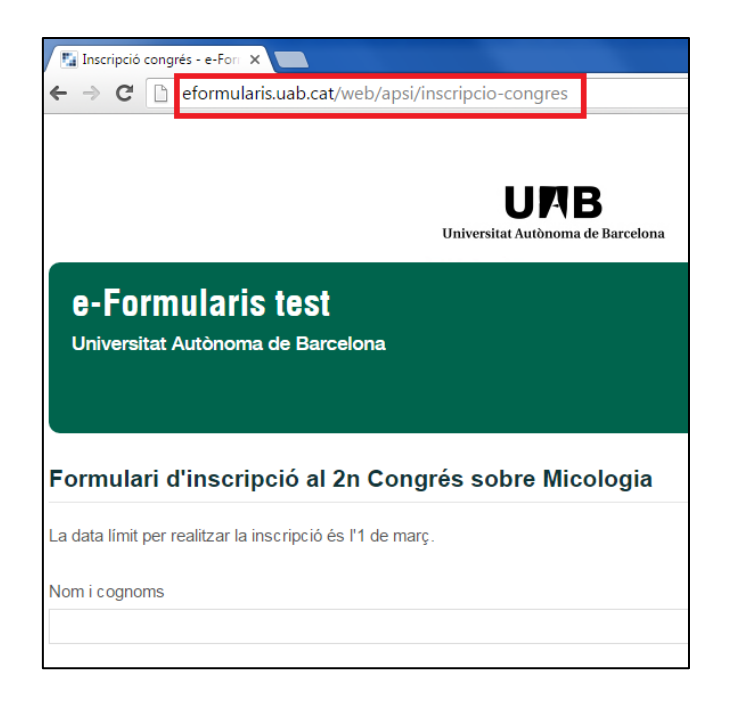

A partir d'aquest moment, ja podeu publicitar l'enllaç del formulari, per iniciar la recollida de dades. Si el formulari s'ha creat en els tres idiomes les URLs, en aquest exemple, són:

- Formulari en català: [https://eformularis.uab.cat/ca/public/apsi/inscripcio\\_congres](https://eformularis.uab.cat/ca/public/apsi/inscripcio_congres)
- Formulari en castellà: [https://eformularis.uab.cat/es/public/apsi/inscripcio\\_congres](https://eformularis.uab.cat/es/public/apsi/inscripcio_congres)
- Formulari en anglès[: https://eformularis.uab.cat/ca/public/apsi/inscripcio\\_congres](https://eformularis.uab.cat/ca/public/apsi/inscripcio_congres)

#### <span id="page-23-0"></span>**4.4. Rebut d'enviament**

Si no es configura l'opció de **Redirigeix la URL després de l'enviament del formulari**, quan l'usuari enviï el formulari serà redireccionat, per defecte, a una pàgina on surt la data d'enviament, el número de sol·licitud, el resum de les dades del formulari que ha enviat i un botó per descarregar la mateixa informació en *PDF* per si es vol guardar com a justificant.

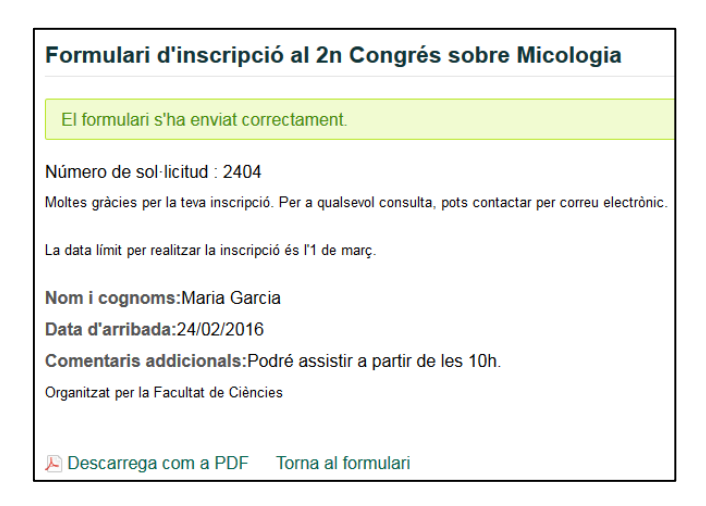

#### <span id="page-24-0"></span>**4.5. Eliminació**

Inscripció congrés **R** Ves<sup><sup>17</sup></sup>  $\blacktriangleright$   $\blacktriangleright$  Accions Administra **K** Esborra

Localitzeu el formulari dins el llistat i feu clic sobre el botó **Accions > Esborra.**

## <span id="page-24-1"></span>**5. Explotació de les dades**

#### **5.1. Correu electrònic**

<span id="page-24-2"></span>Si heu triat únicament l'opció d'enviament per correu electrònic, l'adreça o adreces configurades com a receptores, rebran un correu per a cada petició del formulari amb les dades corresponents. Si el formulari conté un camp de tipus fitxer, aquest també s'enviarà adjuntat al correu.

Caldrà fer una gestió manual de les dades, per exemple, copiant cada petició en un fitxer Excel i desant tots els documents en algun lloc del vostre PC.

#### **5.2. Base de dades**

<span id="page-24-3"></span>Si heu triat l'opció de desar-ho a base de dades, en qualsevol moment o al finalitzar el termini que s'hagi establert pel formulari, podeu exportar les dades en un únic fitxer *.zip* que inclourà un fitxer *dades*.*csv* amb totes les dades de les peticions i un conjunt de carpetes classificades per l'identificador de la petició amb tots els possibles documents adjunts al formulari.

## <span id="page-24-4"></span>**6. Eines de gestió d'usuaris**

Les següents eines només són accessibles per als usuaris **editors administradors**, fent clic sobre el botó **Modifica** del formulari corresponent.

Aquests usuaris poden, a més de realitzar les mateixes accions que els usuaris *editors*, gestionar l'alta i baixa d'usuaris.

#### <span id="page-25-0"></span>**6.1. Afegir un usuari editor**

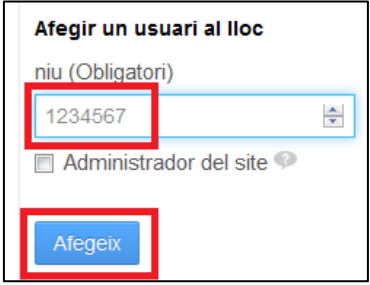

Introduïu el NIU corresponent i feu clic sobre el botó **Afegeix**.

# <span id="page-25-1"></span>**6.2. Afegir un usuari editor administrador**

Introduïu el NIU corresponent, marqueu **Administrador del site** i feu clic sobre el botó **Afegeix**.

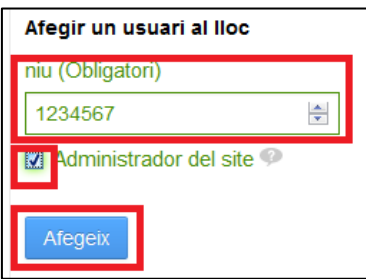

#### <span id="page-25-2"></span>**6.3. Eliminar un usuari editor o editor administrador**

Localitzeu a l'usuari dins el llistat d'editors i feu clic sobre el botó **Accions > Esborra.**

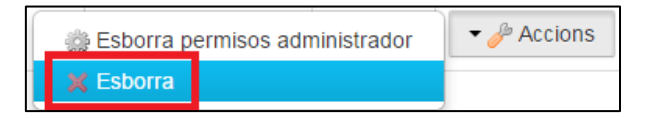

#### <span id="page-25-3"></span>**6.4. Canviar rol editor administrador a rol editor**

Localitzeu a l'usuari dins el llistat d'editors i feu clic sobre el botó **Accions > Esborra permisos administrador**.

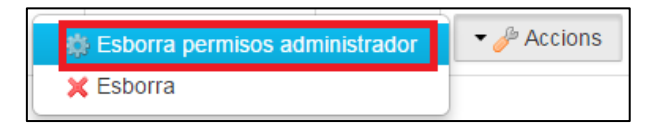

## <span id="page-26-0"></span>**6.5. Canviar rol editor a rol editor administrador**

Localitzeu a l'usuari dins el llistat d'editors i feu clic sobre el botó **Accions > Afegeix permisos administrador.**

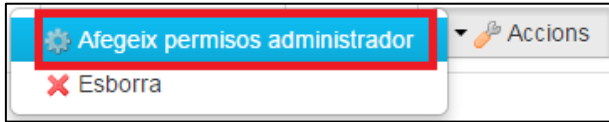

## <span id="page-26-1"></span>**7. Exportació/importació**

Abans de procedir amb l'exportació/importació, **llegiu atentament** els següents punts:

- Si el formulari que voleu exportar **conté dades**, primer les haureu **d'eliminar** (prèviament les podeu descarregar per tenir una còpia de seguretat). En cas contrari, les dades recollides per tots dos formularis es desaran dins el mateix fitxer i no es podran diferenciar.
- En cas de preveure que d'un formulari s'aniran fent còpies, una bona pràctica és crear-lo buit com a **plantilla** i utilitzar-lo només per fer cada exportació.
- Si el vostre objectiu és passar un formulari, ja actiu, de public a privat (o al revés), llavors **no elimineu** les dades que ja estiguin recollides.

## <span id="page-26-2"></span>**7.1. Exportar formulari**

1. Accediu al formulari que vulgueu exportar.

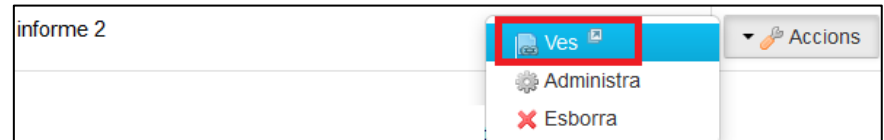

2. Desplegueu les eines de configuració i feu clic a **Exporta/Importa**.

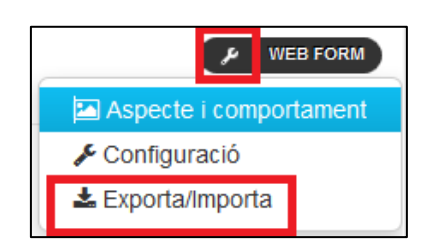

3. Feu clic sobre el botó **Exporta**.

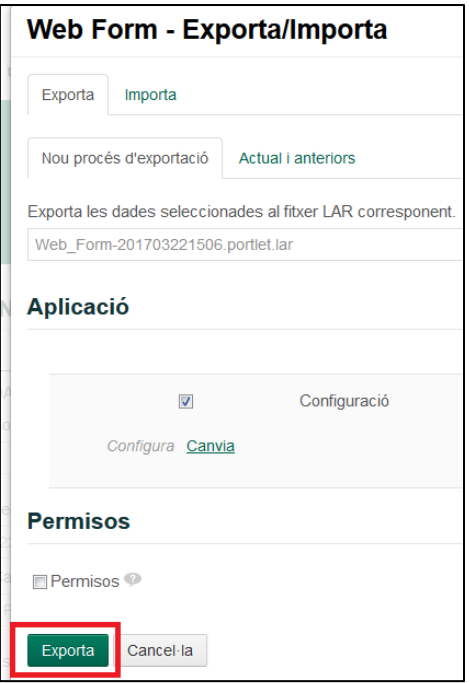

4. Descarregueu al vostre ordinador el fitxer resultant, fent clic sobre ell.

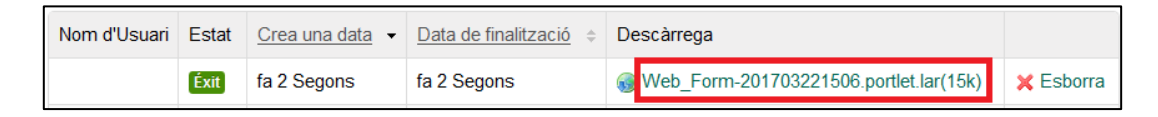

#### <span id="page-27-0"></span>**7.2. Importar formulari**

1. Creeu un formulari i accediu a ell.

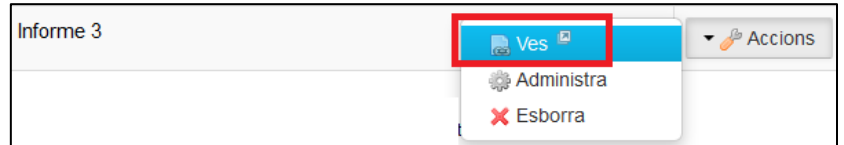

2. Desplegueu les eines de configuració i feu clic a **Exporta/Importa.**

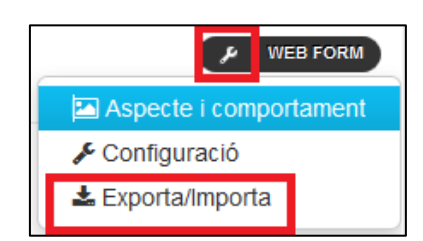

3. Feu clic a la pestanya **Importa**.

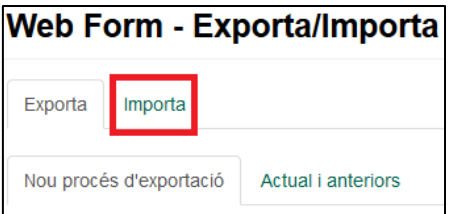

4. Carregueu el fitxer generat a l'exportació i feu clic sobre el botó **Continua.**

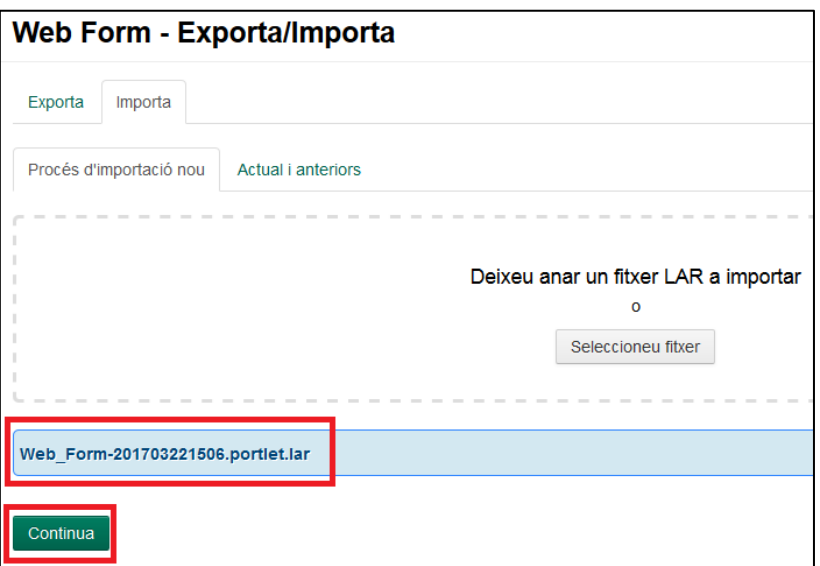

5. Torneu a fer clic sobre el botó **Continua**.

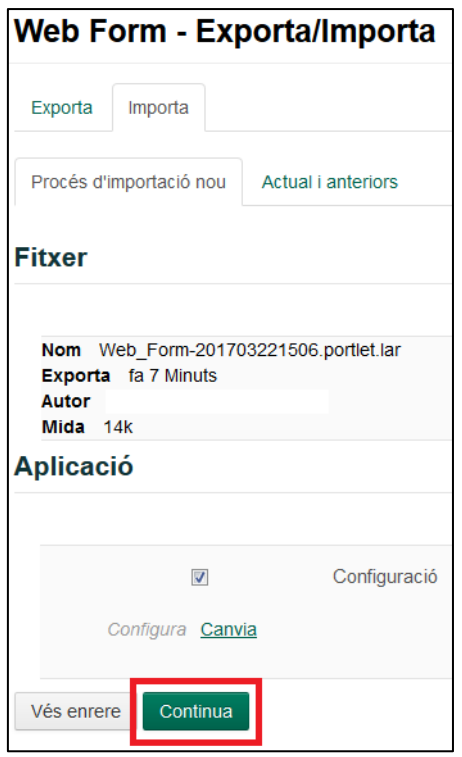

6. I finalment feu clic sobre el botó **Importa**.

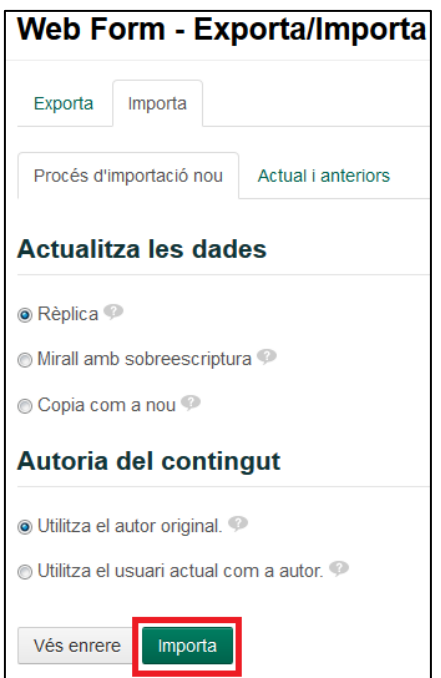

7. Tanqueu la finestra i veureu el formulari importat.

Aquesta obra està subjecta a una llicència de [Reconeixement-NoComercial-CompartirIgual 4.0](http://creativecommons.org/licenses/by-nc-sa/4.0/)  [Internacional de Creative Commons.](http://creativecommons.org/licenses/by-nc-sa/4.0/)

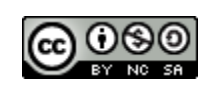